# CF-LV8 / CF-QV8 / CF-SV8 / CF-SV9 シリーズ TPM ファームウェアップデート手順書

公開日 2020/08/25

本書では、CF-LV8, CF-QV8, CF-SV8, CF-SV9 シリーズの TPM ファームウェアをアップデー トする手順について説明しています。

TPM ファームウェアのアップデートは以下の流れで行います。

- 1. ファイルのダウンロードと展開
- 2. TPM ファームウェアのバージョン確認とアップデートの実行
- 3. TPM ファームウェアのアップデートの確認

## 【ご注意】

TPM ファームウェアをアップデートする際は、以下の事項をお守りください。

- ・ 本アップデートプログラムを実行する際は、必ず「管理者」の権限のユーザーでサ インインしてください。(ユーザーの切り替え機能を使わずに管理者の権限でサイ ンインして操作してください。)
- ・ AC アダプター、および充分に充電されたバッテリーパックを接続しておいてくだ さい。充電量が不足している場合、TPM ファームウェアのアップデート処理は実行 されません。また、アップデート中に電源オフされた場合、TPM チップが破損する 恐れがあります。
- ・ 万一 TPM ファームウェアアップデートに失敗した場合、システム起動やデータの使 用ができなくなる恐れがあります。あらかじめデータバックアップを行ってくださ い。
- ・ BitLocker を有効にしてご使用中の場合、念の為、有効化時に保存した BitLocker の回復キーをお手元に用意しておき、入力を求められた場合はご使用ください。(回 復キー入力を求められた際に回復キーを紛失されているとシステムを起動できな くなります。)

また、TPM ファームウェアアップデートを BitLocker 有効化直後に実行することは 避けてください。(有効化直後は暗号化処理が完了しておらず、有効化されている と正しく認識されない場合があります。完了までに必要な時間は、ディスク容量や ディスク使用量によって変動しますが、目安として30分程度お待ちください)

- ・ (BitLocker およびサインイン時の PIN 以外に TPM を使用するソフトウェアがある 場合)TPM ファームウェアアップデート前後で必要な処理がある可能性があります ので、そのソフトウェアのサポート窓口に対応方法をご確認ください。
- ・ ネットワークに接続している場合は切断しておいてください。(アップデートプロ グラムのダウンロード時を除く。)
- ・ LAN ケーブルは外してください。(アップデートプログラムのダウンロード時を除 く。)
- ・ USB 機器等の周辺機器はすべて外してください。
- ・ アップデートプログラム以外のアプリケーションソフトはすべて終了してくださ い。

# 1.ファイルのダウンロードと展開

ダウンロードページに掲載されている下記のプログラムをダウンロードした後、対象機種 の Windows 上で実行し、作業用フォルダーにファイルを展開します。

STMicroTPM\_74\_64.exe

- (1) ダウンロードしたプログラムをダブルクリックして実行します。
- (2) 「ユーザーアカウント制御」の画面が表示されたら、[はい(Y)]をクリックします。
- (3) 使用許諾契約の画面が表示されますので、内容をよくお読みいただき、[はい(Y)]を クリックしてください。
- (4) 展開先フォルダーを設定する画面が表示されます。作業用フォルダーは、プログラム が自動的に作成しますので、特に変更する必要はありません。(変更する場合は、必 ず、本体の内蔵ディスク上のフォルダーを指定してください) 展開先フォルダーは標準では「c:\util2\drivers\STMicroTPM\_d2020xxxx」(xxxx は 数字)が設定されています。  $MZ$

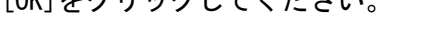

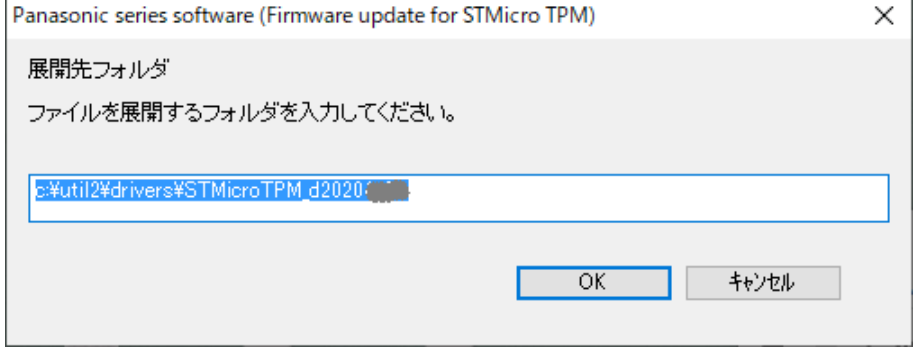

しばらくすると展開が完了し、展開されたフォルダーが開きます。(展開が完了す るには約 1 分かかります)

以降の手順では、このフォルダー (標準では c:\util2\drivers\SynTP\_d2020xxxx) をエクスプローラで開き、中のバッチファイル (注) を使用します。

(注) ファイルの種類が Windows バッチファイルと表示されるファイルです。拡張子付 きでファイル名表示している場合は、例えば FileName.bat と表示されます。

### 2.TPM ファームウェアのバージョン確認とアップデートの実行

- (1) バッチファイル TFInst のアイコンを右クリックし、[管理者として実行]を選択しま す。
- (2) 「ユーザーアカウント制御」画面が表示された場合は、[はい(Y)]をクリックします。 (以降の、他のバッチファイルの場合も同様です)
- (3) システムの状態に応じて処理が実行されます。

まず TPM ベンダーとファームウェアバージョンが表示されます。 対象の TPM ベンダーでない場合、あるいはバージョンが 74.64.17568.6659 以上 の場合はアップデートの必要はありません。アップデート手順は以上で完了です。

次に BitLocker の状態がチェックされ、有効になっている場合は"保護の中断" が設定されます。

最後に、TPM ファームウェアアップデートの準備が実行されます。

何かキーを押して、コマンドプロンプト画面を閉じます。

- (4) バッチファイル PCRebootのアイコンをダブルクリックし、パソコンを再起動します。
- (5) パソコン起動時に自動的に TPM ファームウェアアップデートが実行されます。 約30秒でアップデートが完了し、Windows が起動します。

#### 3.TPM ファームウェアのアップデートの確認

- (1) 2.と同様の手順で TPM ファームウェアのバージョンを表示します。
- (2) ファームウェアバージョンが、以下のバージョンとなっていることを確認してくださ い。

74.64.17568.6659

(バッテリーパックの充電量が不足していた場合、前項(5)でファームウェアは更新さ れず、前項(3)が再度実行されます。その場合は、バッテリーを充分に充電してからバ ッチファイル PCReboot のアイコンをダブルクリックし、再度パソコンを再起動してか ら、本項(1)を実行してください)

以上で、TPM ファームウェアップデート手順は完了です。